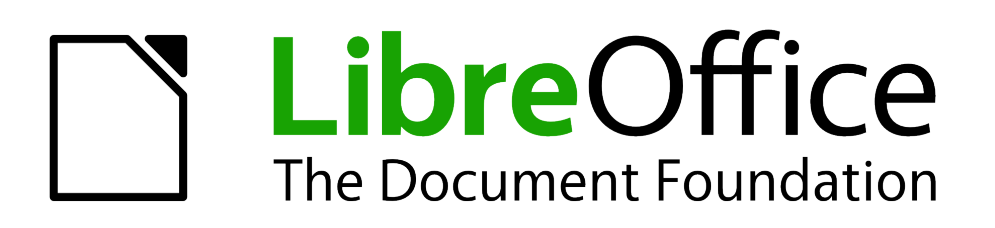

Base Handbook

*Appendix* 

## <span id="page-1-5"></span>**Copyright**

This document is Copyright © 2013 by its contributors as listed below. You may distribute it and/or modify it under the terms of either the GNU General Public License [\(http://www.gnu.org/licenses/gpl.html\)](http://www.gnu.org/licenses/gpl.html), version 3 or later, or the Creative Commons Attribution License [\(http://creativecommons.org/licenses/by/3.0/\)](http://creativecommons.org/licenses/by/3.0/), version 3.0 or later.

All trademarks within this guide belong to their legitimate owners.

#### <span id="page-1-4"></span>**Contributors**

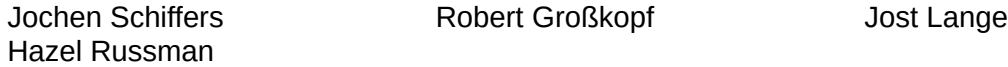

#### <span id="page-1-3"></span>**Feedback**

Please direct any comments or suggestions about this document to: [documentation@global.libreoffice.org.](mailto:documentation@global.libreoffice.org)

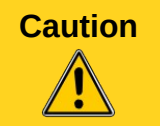

**Caution** Everything you send to a mailing list, including your email address and any other personal information that is written in the mail, is publicly archived and cannot be deleted.

#### <span id="page-1-2"></span>**Acknowledgments**

This chapter is based on an original German document and was translated by Hazel Russman.

#### <span id="page-1-1"></span>**Publication date and software version**

Published 16 May 2013. Based on LibreOffice 3.5.

#### <span id="page-1-0"></span>**Note for Mac users**

Some keystrokes and menu items are different on a Mac from those used in Windows and Linux. The table below gives some common substitutions for the instructions in this chapter. For a more detailed list, see the application Help.

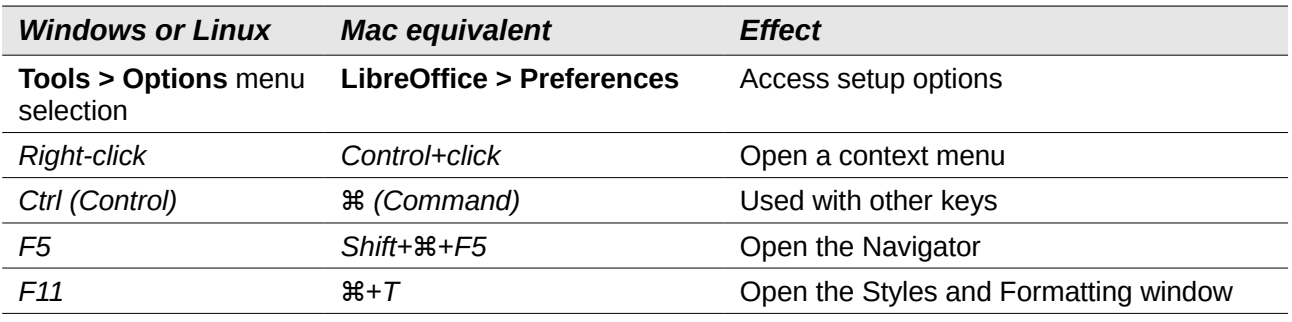

# **Contents**

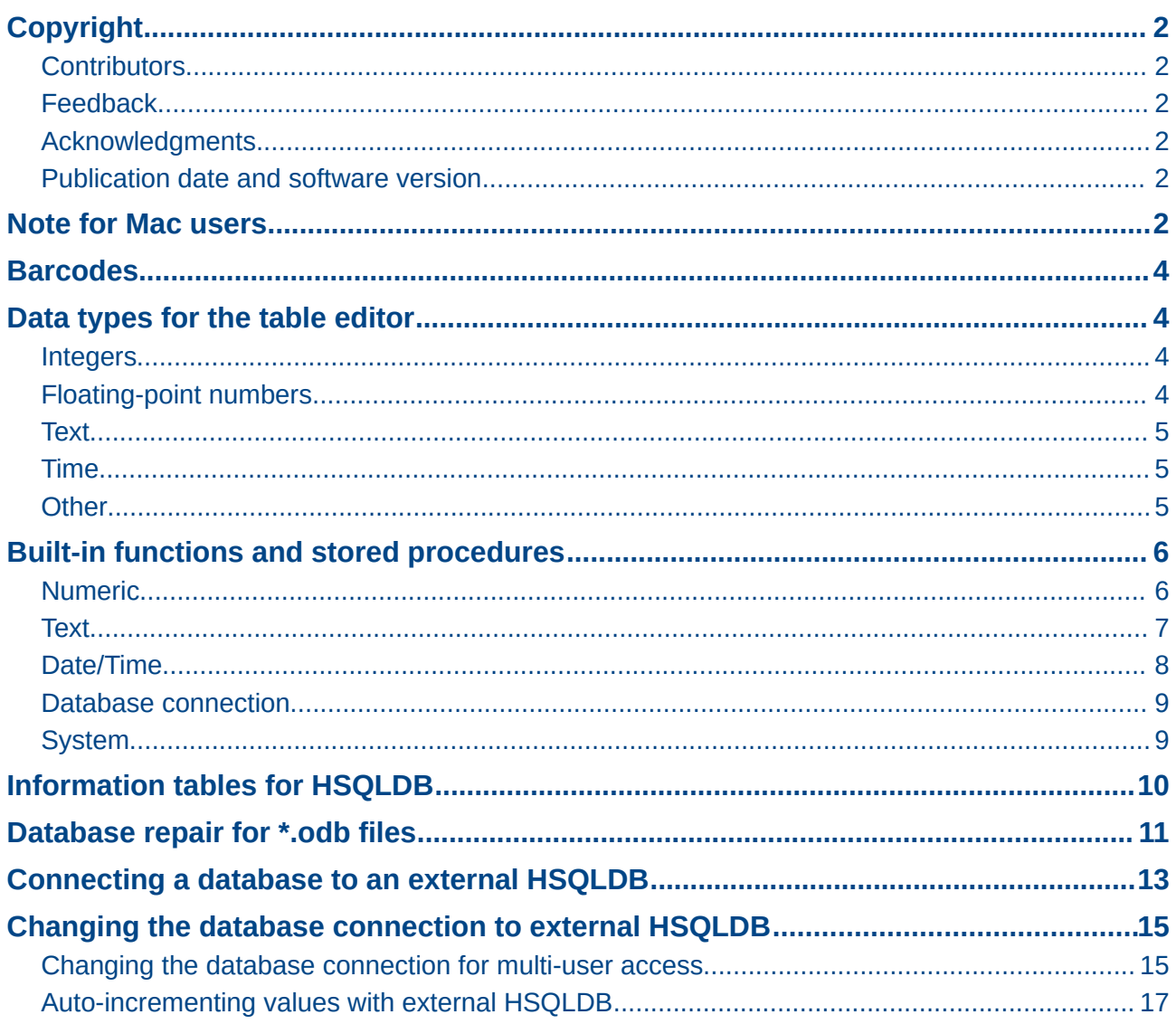

### <span id="page-3-3"></span>**Barcodes**

To be able to use the barcode print function, the font ean13.ttf must be installed. This font is freely available.

EAN13 barcodes can be created using ean13.ttf as follows:

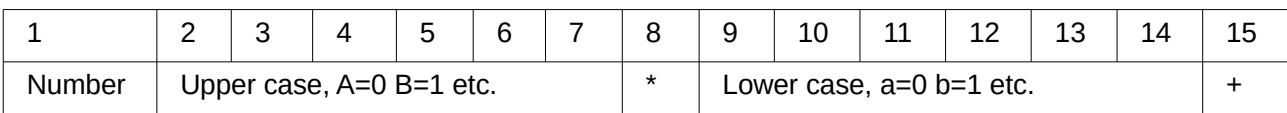

See also the query **Barcode\_EAN13\_ttf\_command** in the example database Media\_without\_Macros.

## <span id="page-3-2"></span>**Data types for the table editor**

<span id="page-3-1"></span><span id="page-3-0"></span>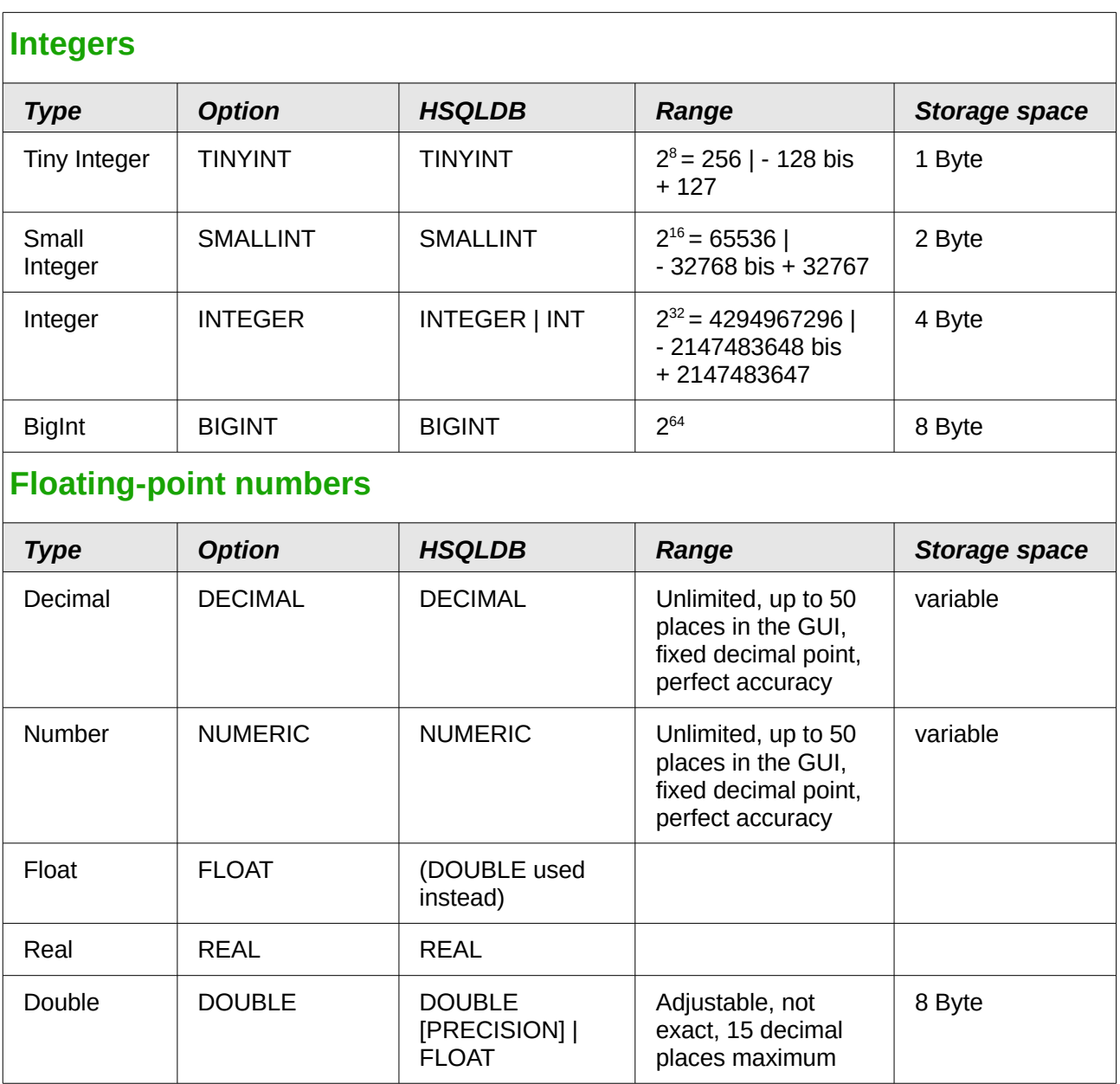

<span id="page-4-2"></span><span id="page-4-1"></span><span id="page-4-0"></span>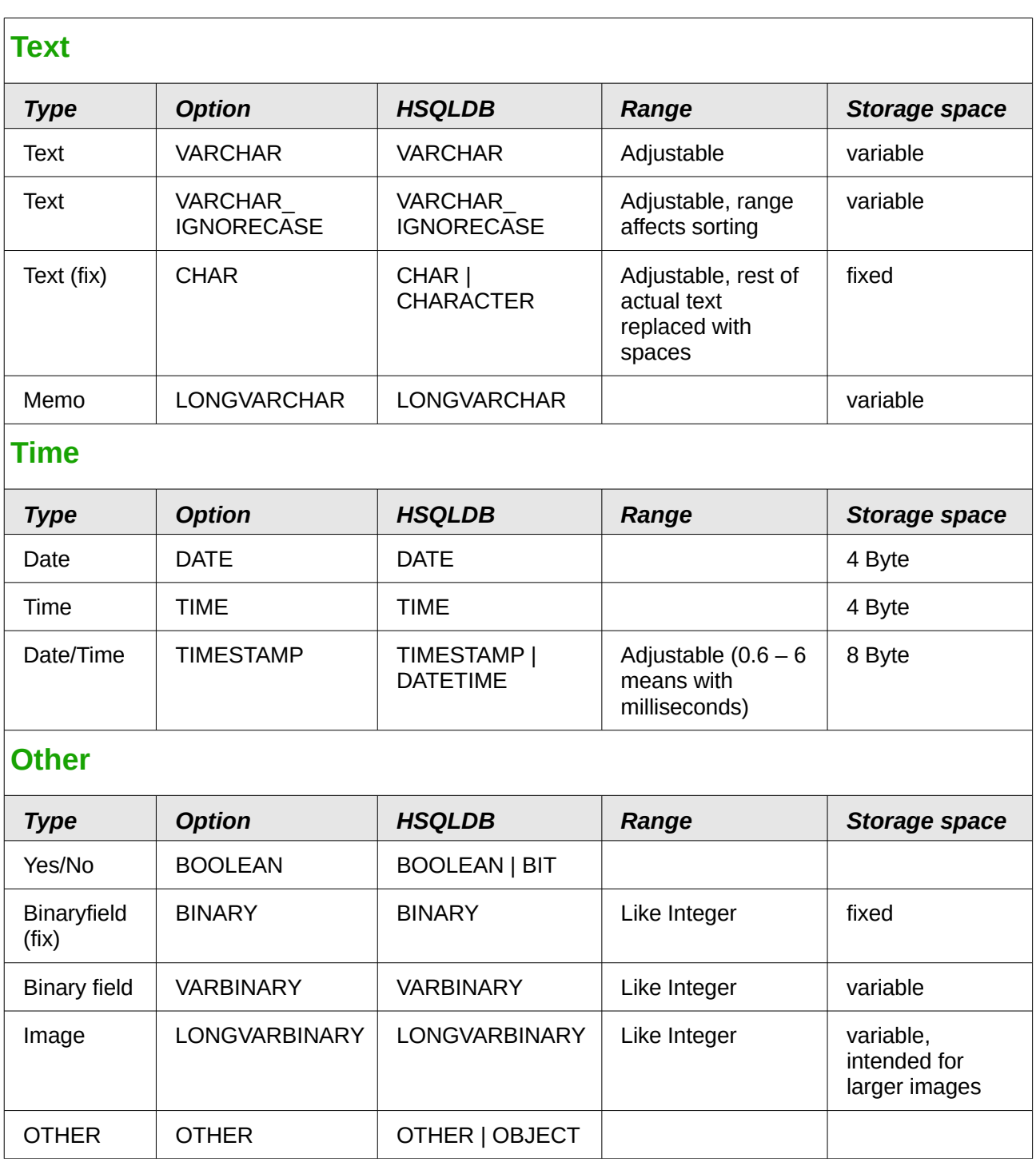

### <span id="page-5-1"></span><span id="page-5-0"></span>**Numeric**

As we are dealing here with floating point numbers, be sure to take care with the settings of the fields in queries. Mostly the display of decimal places is restricted, so that in some cases there may be unexpected results. For example, column 1 might show 0.00 but actually contain 0.001, and column 2, 1000. If column 3 is set to show Column 1 \* Column 2, it would actually show 1.

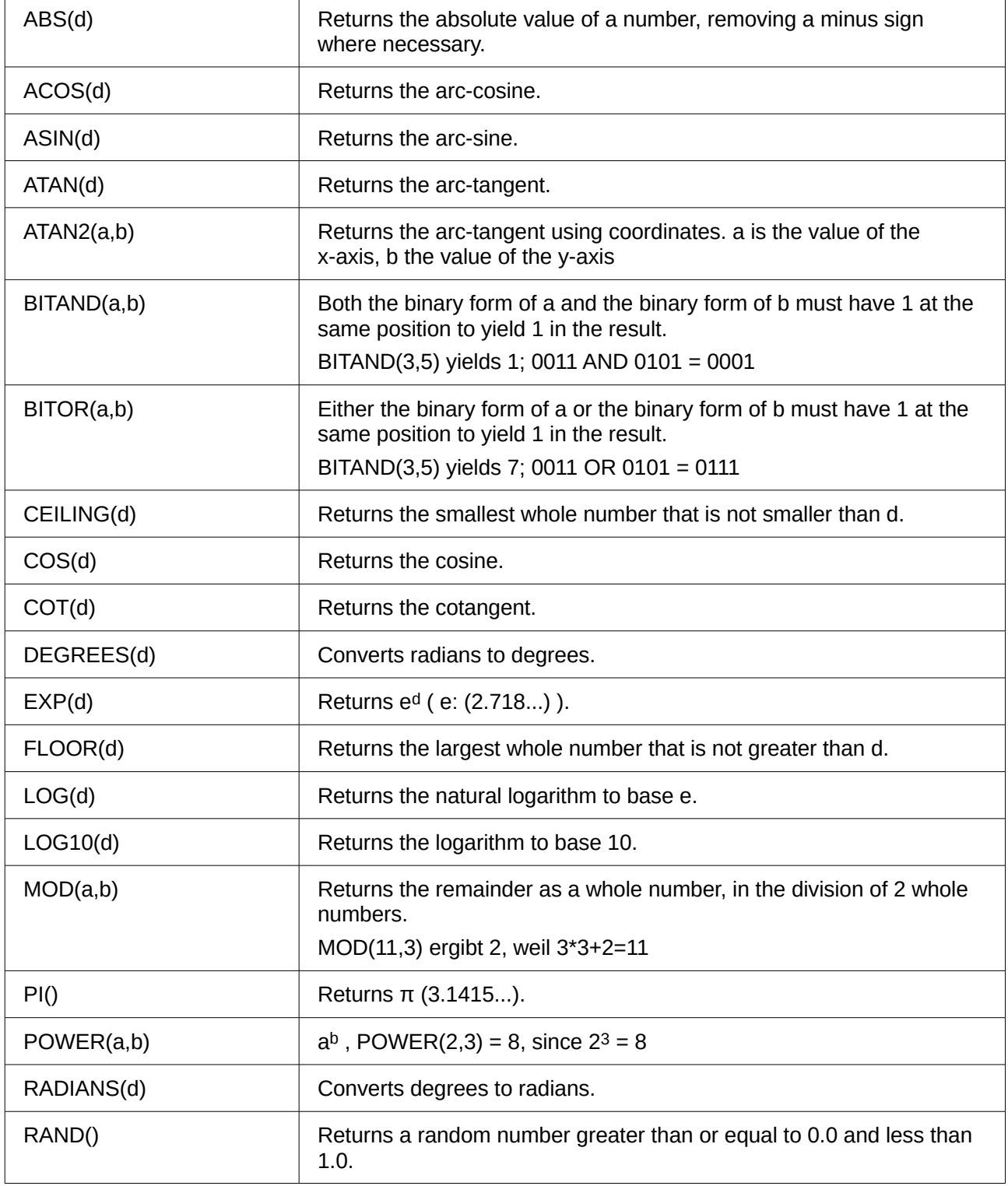

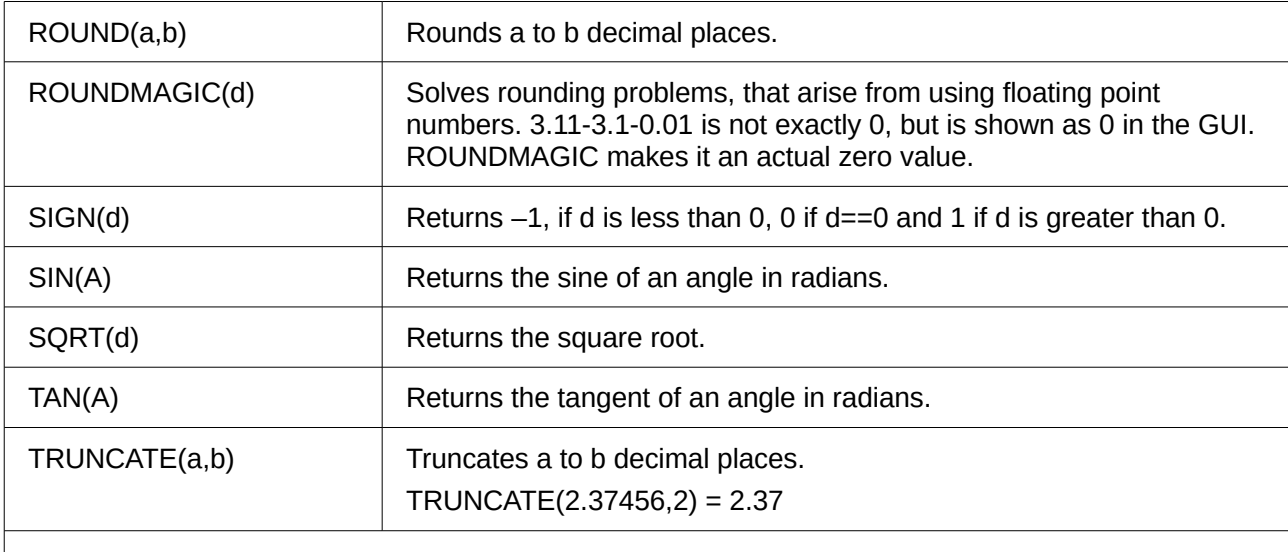

## <span id="page-6-0"></span>**Text**

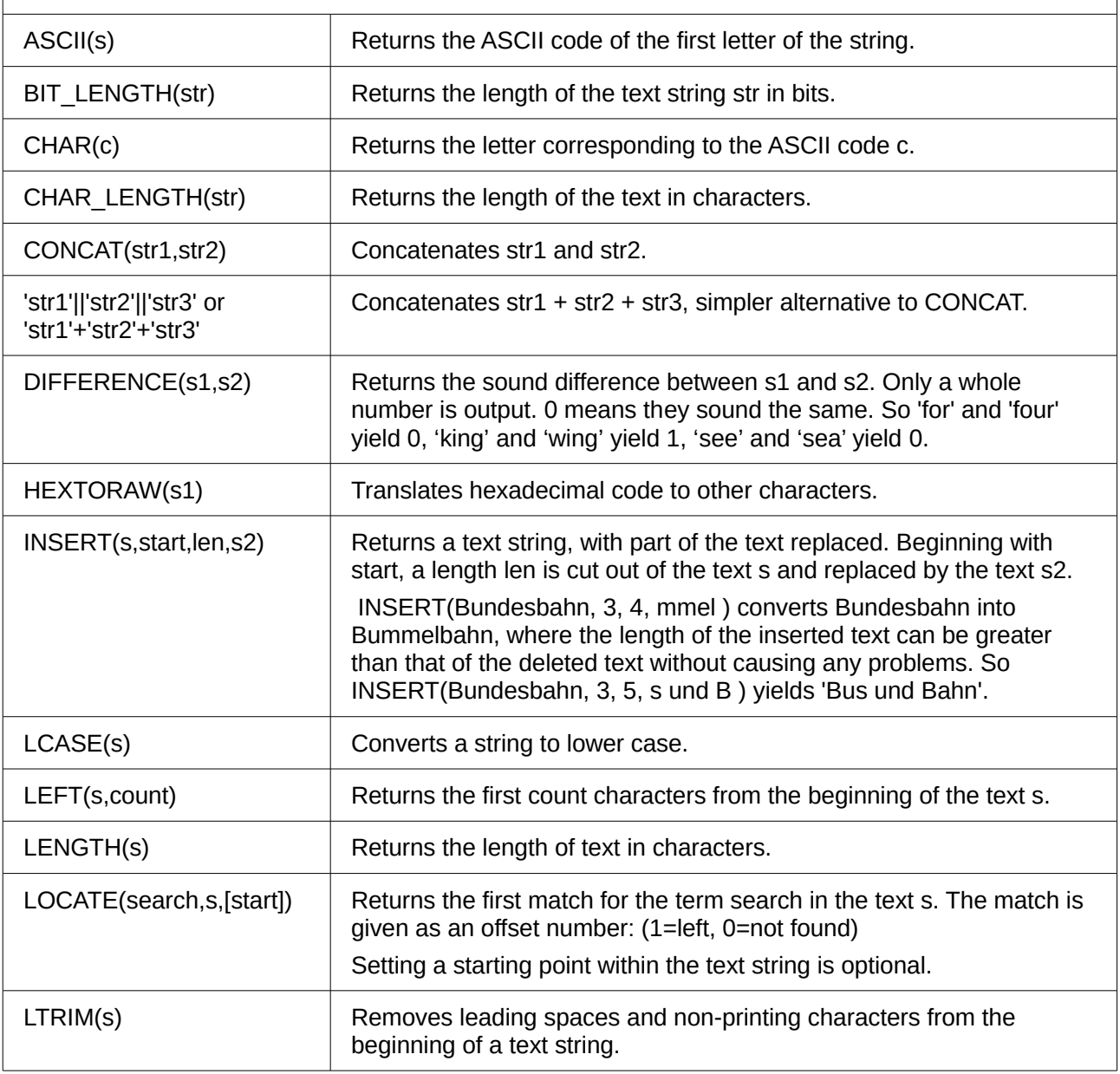

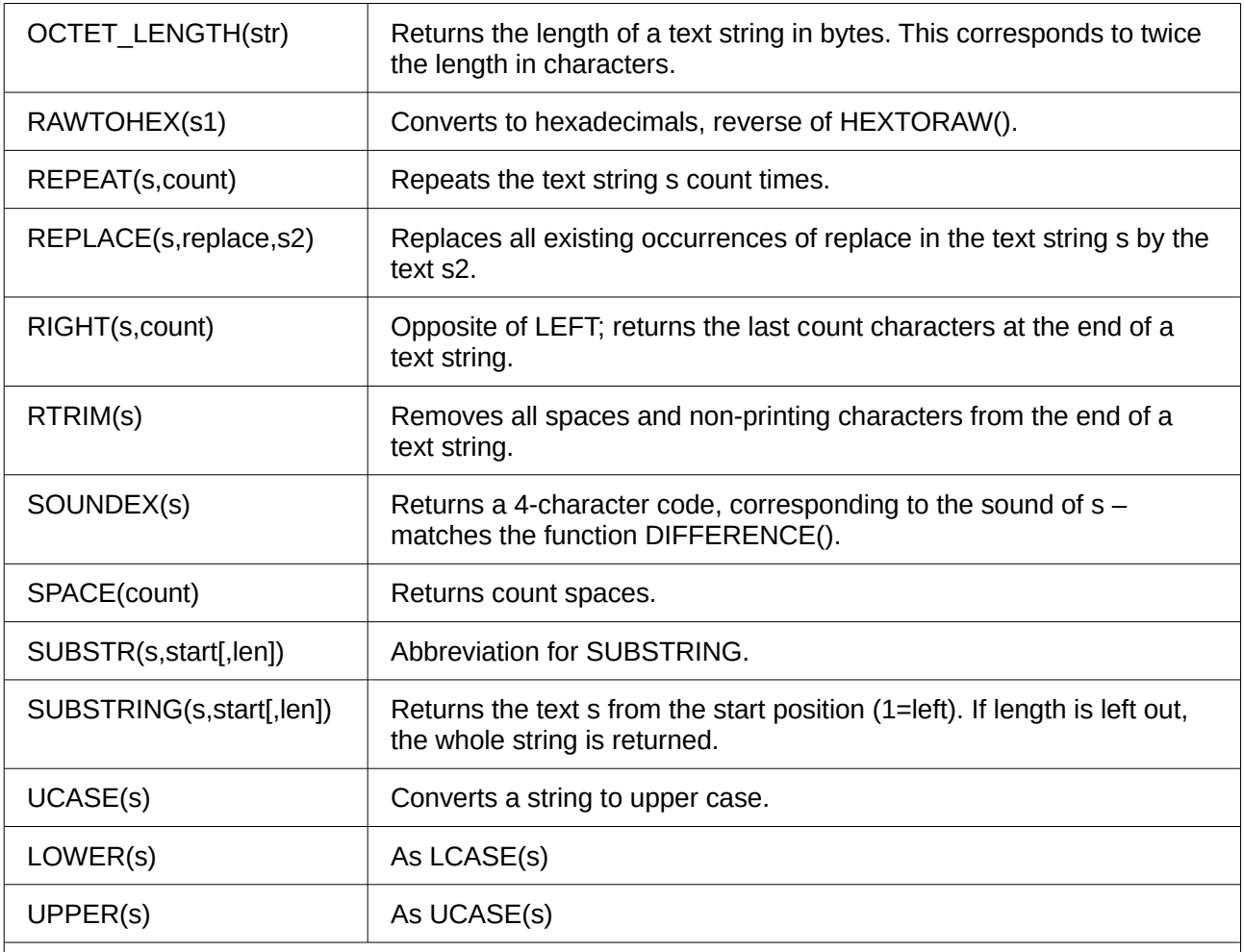

## <span id="page-7-0"></span>**Date/Time**

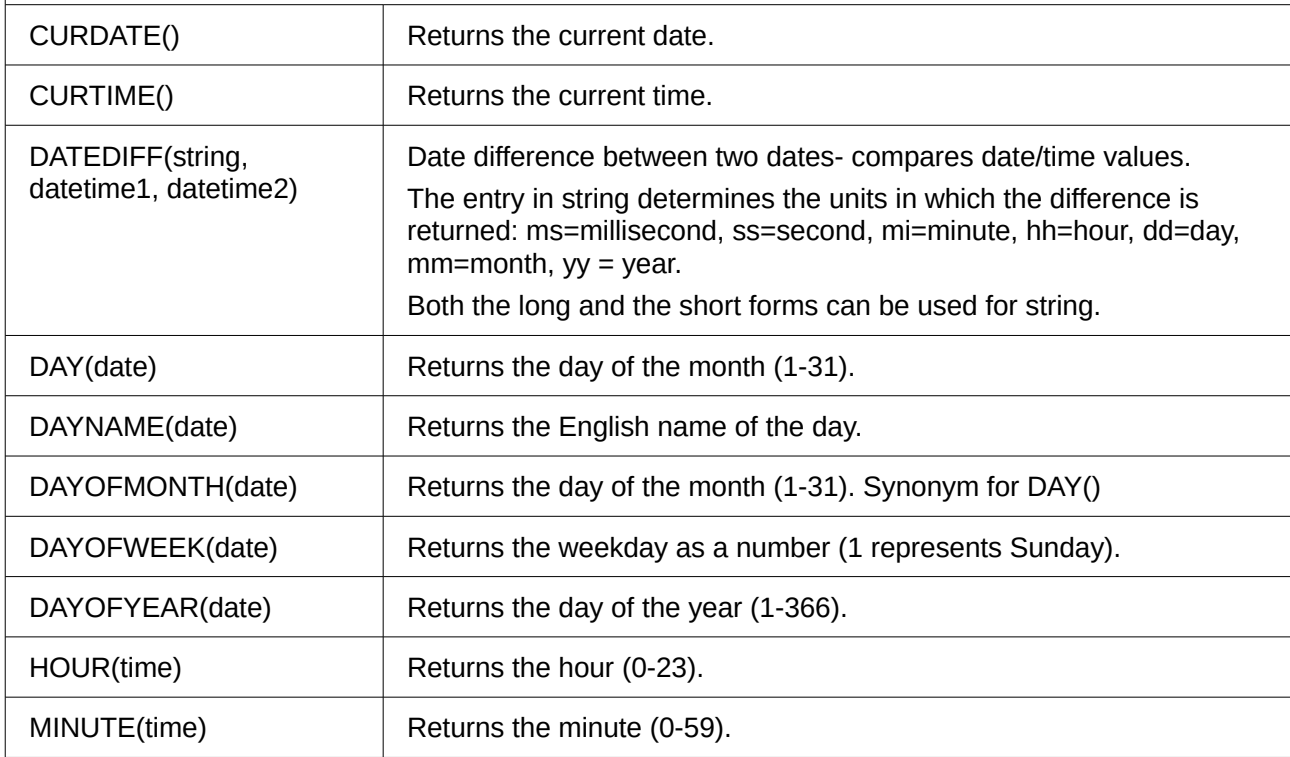

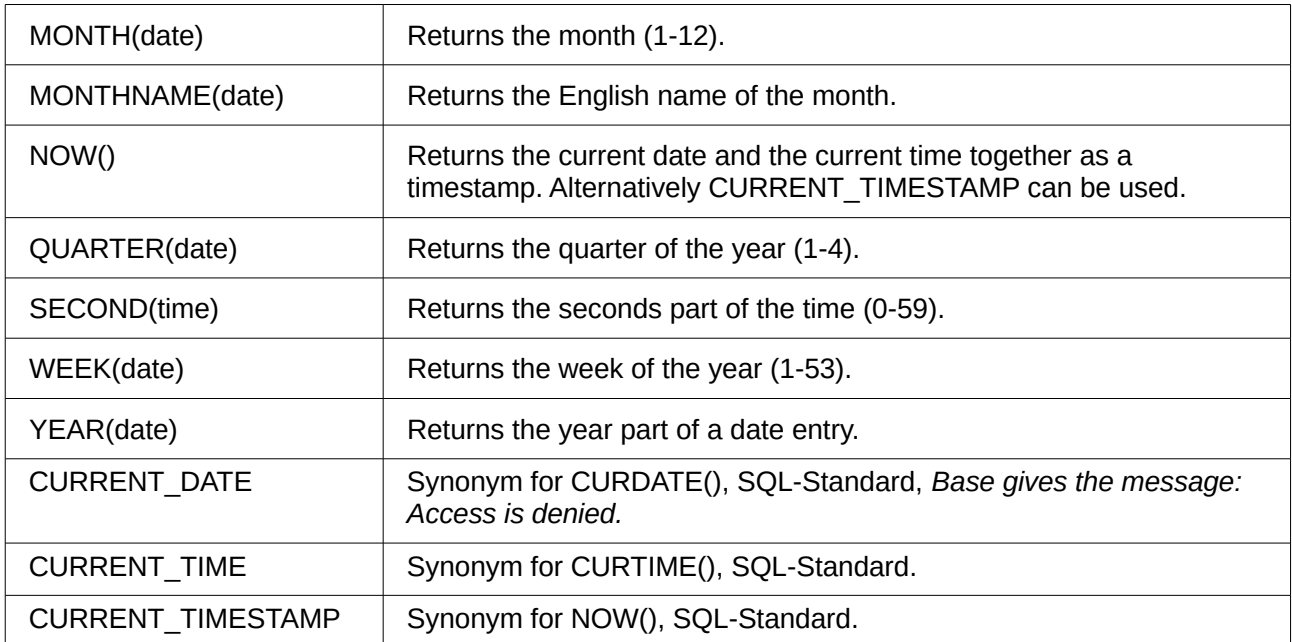

#### <span id="page-8-1"></span>**Database connection**

Except for IDENTITY(), which has no meaning in Base, all these can be carried out using **Direct SQL Command**.

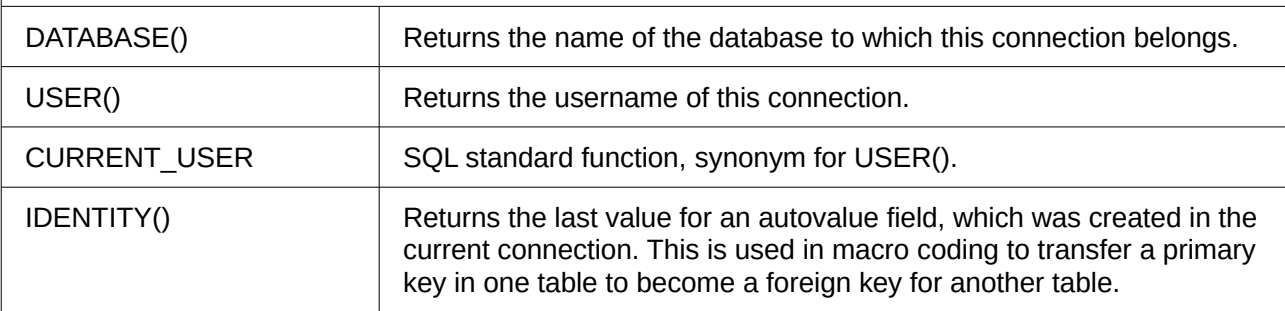

## <span id="page-8-0"></span>**System**

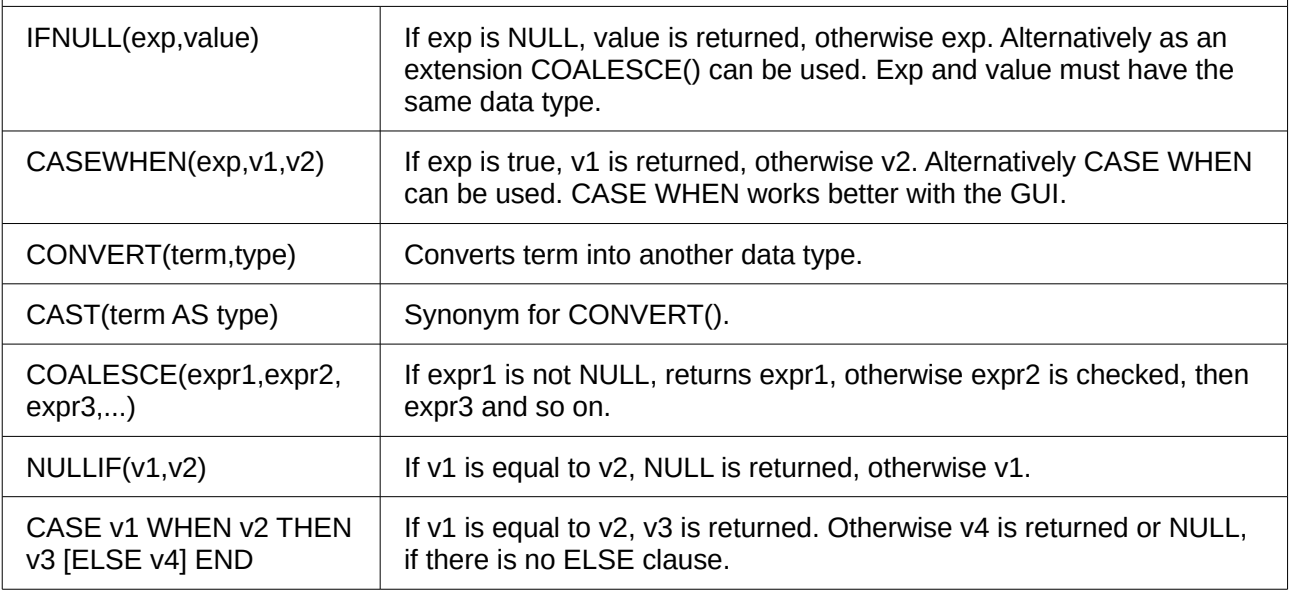

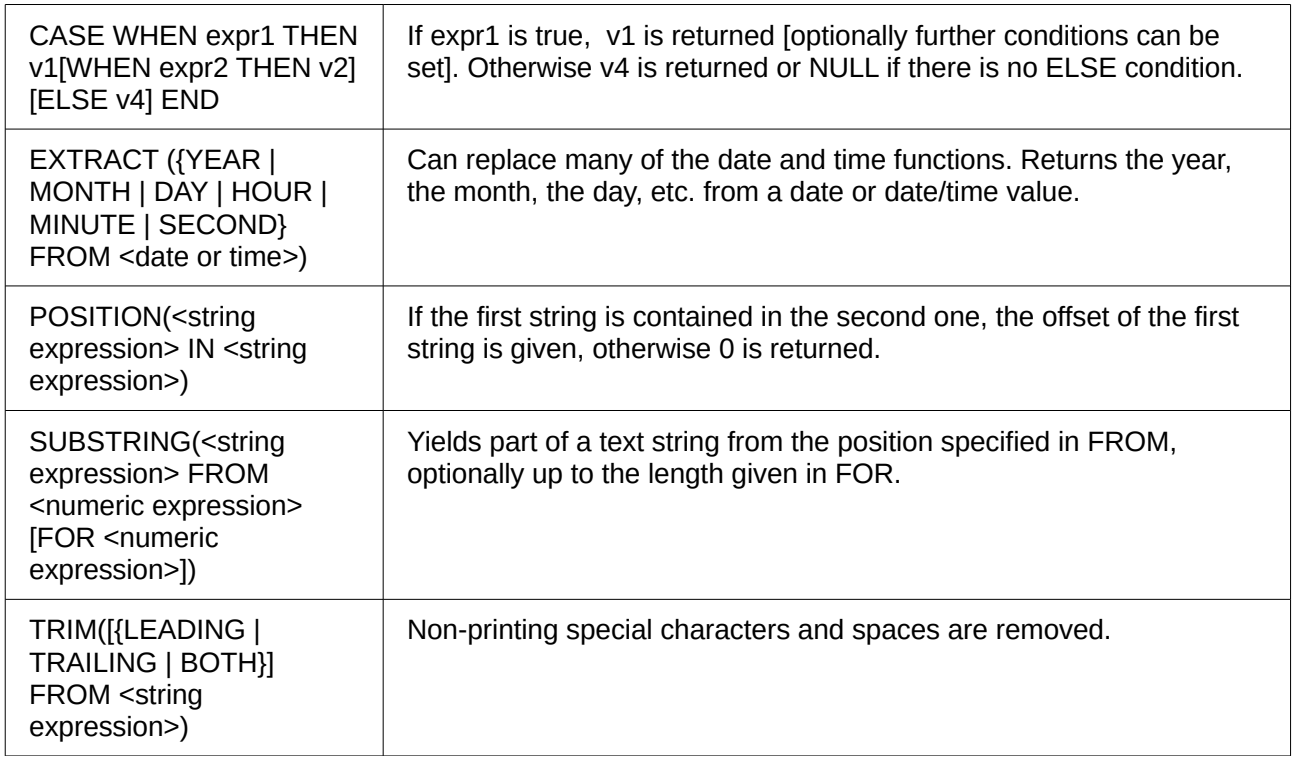

## <span id="page-9-0"></span>**Information tables for HSQLDB**

Inside a database, information on all table properties and their connections to one another are stored in the *INFORMATION\_SCHEMA* area. This information allows Base macros to be created that require very few arguments for their procedures. An application is to be found in the example database in the *Maintenance* module—the *Table\_purge* procedure for the control of dialogs.

In a query, individual pieces of information and all the fields that belong can be provided in the following way:

SELECT \* FROM ″INFORMATION\_SCHEMA″.″SYSTEM\_ALIASES″

In contrast to a normal table, it is necessary here to use *INFORMATION\_SCHEMA* as a prefix to the appropriate name from the following list:

SYSTEM\_ALIASES SYSTEM\_ALLTYPEINFO SYSTEM\_BESTROWIDENTIFIER SYSTEM\_CACHEINFO SYSTEM\_CATALOGS SYSTEM\_CHECK\_COLUMN\_USAGE SYSTEM\_CHECK\_CONSTRAINTS SYSTEM\_CHECK\_ROUTINE\_USAGE SYSTEM\_CHECK\_TABLE\_USAGE SYSTEM\_CLASSPRIVILEGES SYSTEM\_COLUMNPRIVILEGES SYSTEM\_COLUMNS SYSTEM\_CROSSREFERENCE SYSTEM\_INDEXINFO SYSTEM\_PRIMARYKEYS SYSTEM\_PROCEDURECOLUMNS SYSTEM\_PROCEDURES SYSTEM\_PROPERTIES

SYSTEM\_SCHEMAS SYSTEM\_SEQUENCES SYSTEM\_SESSIONINFO SYSTEM\_SESSIONS SYSTEM\_SUPERTABLES SYSTEM\_SUPERTYPES SYSTEM\_TABLEPRIVILEGES SYSTEM TABLES SYSTEM\_TABLETYPES SYSTEM\_TABLE\_CONSTRAINTS SYSTEM\_TEXTTABLES SYSTEM\_TRIGGERCOLUMNS SYSTEM\_TRIGGERS SYSTEM\_TYPEINFO SYSTEM\_UDTATTRIBUTES SYSTEM\_UDTS SYSTEM\_USAGE\_PRIVILEGES SYSTEM\_USERS SYSTEM\_VERSIONCOLUMNS SYSTEM\_VIEWS SYSTEM\_VIEW\_COLUMN\_USAGE SYSTEM\_VIEW\_ROUTINE\_USAGE SYSTEM\_VIEW\_TABLE\_USAGE

#### <span id="page-10-0"></span>**Database repair for \*.odb files**

Regular backing up of data should be standard practice when using a PC. Backup copies are the simplest way to return to an even halfway current state for your data. However, in practice this is often lacking.

In the case of sudden PC crashes, it can happen that open databases (internal HSQLDB databases) can no longer be opened in LibreOffice. Instead, when you attempt to open the database, you are asked for a filter corresponding to the format.

The problem here is that part of the data in an open database is contained in working memory and is only temporarily copied to intermediate storage. Only when the file is closed is the whole database written back into the file and repacked.

To get access again to your data, you may find the following procedure helpful:

- 1. Create a copy of your database for the steps that follow.
- 2. Try to open the copy with an archiving program. In the case of \*.odb files, we are dealing with a compressed format, a Zip archive. If the file cannot be opened directly, try renaming it from \*.odb to \*.zip. If that does not open it, your database is past saving.
- 3. The following folders will always be seen after opening a database file in an archiving program:

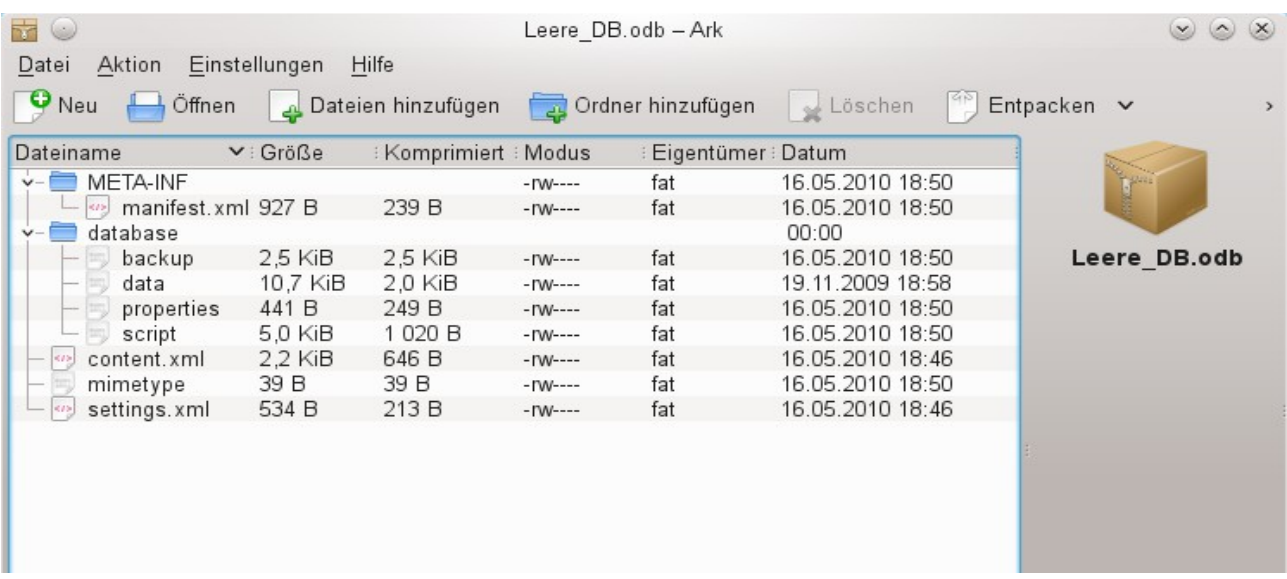

- 4. The database file must be decompressed. The most important information, as far as the data is concerned, are in the subfolder database in the files data and script.
- 5. It may be necessary to look at the script file and test it for contradictions. This step can, however, be left for the testing stage. The script file contains above all the description of the table structure.
- 6. Create a new empty database file and open this file with the archiving program.
- 7. Replace the files data and script in the new database file with the files unpacked in step 4.
- 8. Close the archiving program. If it was necessary to rename the file to \*. zip before opening it in the archiving program (this depends on your operating system), now rename it again to \*.odb.
- 9. Open the database file in LibreOffice. You should be able to access your tables again.
- 10. How far your queries, forms, and reports can be recovered in a similar way must be the subject of further testing.

#### See also:<http://forum.openoffice.org/en/forum/viewtopic.php?f=83&t=17125>

If, as described in the following pages, you are using external HSQLDB, there may be a further problem with the \*.odb file connected with some LibreOffice versions. If external HSQLDB is used, the safest way is through the hsqldb.jar-archive, which is supplied with LibreOffice. If a different archive is used, it can lead to the internal database suddenly becoming inaccessible. This is because LibreOffice 3.x has difficulty distinguishing between internal and external HSQLDB and produces warnings of an incompatibility between versions.

If internal databases can no longer be opened, you must use as your external database the supplied hsqldb.jar file. In addition, you must extract from the \*.odb file the database folder. The properties file in this case has an entry that leads to the above error in LibreOffice:

version=1.8.1 on line 11

This line should be changed to:

version=1.8.0

Afterwards the database folder is put back into the \*.odb package and the database can once more be opened in LibreOffice.

### <span id="page-12-0"></span>**Connecting a database to an external HSQLDB**

Internal HSQLDB is indistinguishable from the external variant. If, as in the following description, the initial access to the database is from the outside, no server function is necessary. You just need the archive program which is supplied with LibreOffice. You will find it on the path under **/program/classes/hsqldb.jar**. The use of this archive is the safest solution, as you then get no version problems.

External HSQLDB is freely available for download at [http://hsqldb.org/.](http://hsqldb.org/) When the database is installed, the following steps must be performed in LibreOffice:

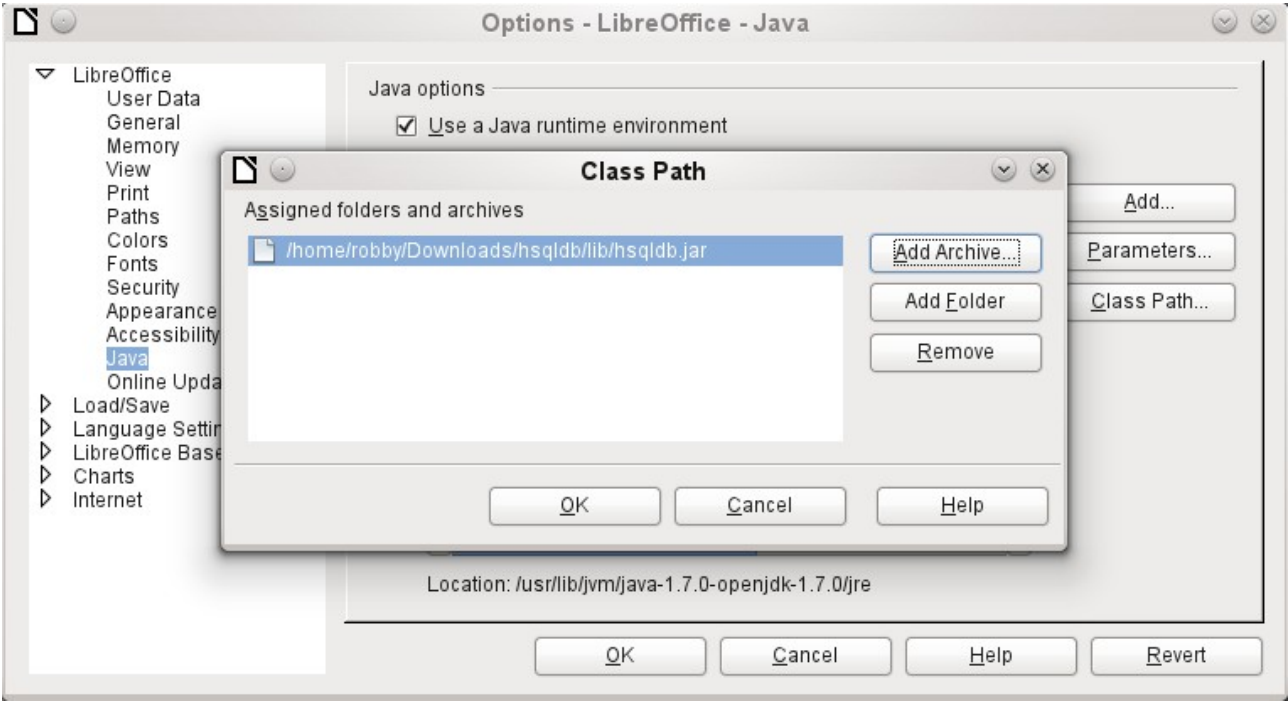

If the database driver does not lie on the Java-Runtime path, it must be entered as a Class Path under **Tools > Options > Java**.

The connection to the external database uses JDBC. The database file should be stored in a particular directory. This directory can be freely chosen. In the following example it is in the home folder. The rest of the directory path and the name of the database are not given here.

It is important, if data in the database are to be written using the GUI, that next to the database name the words **";default\_schema=true"** are written.

So:

```
jdbc:hsqldb:file:/home/PathToDatabase/Databasename;default_schema=true
```
In the folder you will find the files:

```
Databasename.backup
Databasename.data
Databasename.properties
Databasename.script
Databasename.log
```
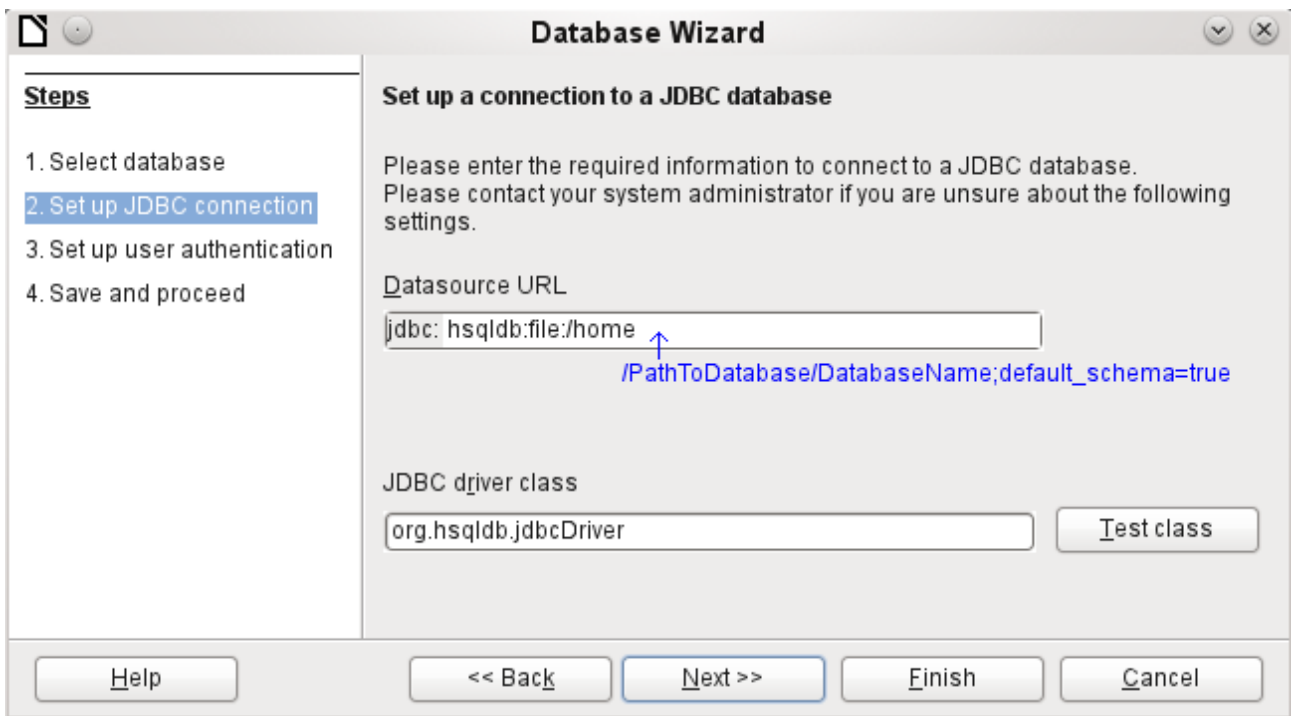

The next step is to give the default user, if nothing in the HSQLDB configuration is to be changed:

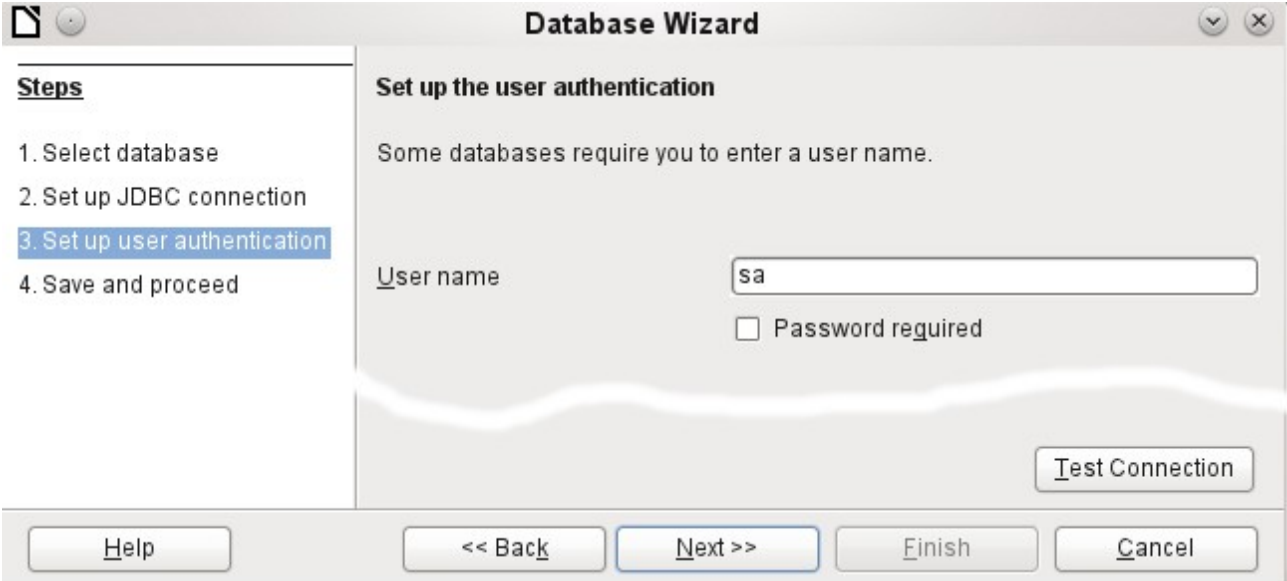

This creates the connection and the database becomes accessible.

**Caution** If an external database is edited with a version of HSQLDB 2.x, it can no longer be converted into an internal database under LibreOffice. This is because of additional functions which are not present in version 1.8.x. This terminates the invocation in the case of version 1.8.x while the script file of the database is being read in. In the same way an external database which has once been edited with a version of the second series cannot afterwards be edited with version 1.8.x, which is compatible with LibreOffice.

### <span id="page-14-1"></span>**Changing the database connection to external HSQLDB**

Internal HSQL databases have the disadvantage that data storage involves a compressed archive. Only on compression are all the data finally written. This can more easily lead to data loss than when working with an external database. The following section shows the steps necessary to successfully change an existing database from an \*.odb archive to an external version in HSQL.

From a copy of the existing database, extract the database directory. Copy the contents into an arbitrary directory as described above. Add the database name to the resultant filenames:

Databasename.backup Databasename.data Databasename.properties Databasename.script Databasename.log

Now the content. xml file must be extracted from the \*.odb archive. Use any simple text editor to find the following lines:

<db:connection-data><db:connection-resource xlink:href="sdbc:embedded:hsqldb"/><db:login db:is-passwordrequired="false"/></db:connection-data><db:driver-settings/>

These lines must be replaced with a connection to an external database, in this case a connection to a database with the name Union, in the hsqldb\_data directory.

<db:connection-data><db:connection-resource xlink:href="jdbc:hsqldb:file:/home/robby/documents/databases/hsqldb\_da ta/Union;default\_schema=true"/><db:login db:user-name="sa" db:ispassword-required="false"/></db:connection-data><db:driver-settings db:java-driver-class="org.hsqldb.jdbcDriver"/>

If, as described above, the basic configuration of HSQLDB was not damaged, the username and the optional password must also agree.

After changing the code, content. xml must be put back into the \*.odb archive. The database directory in the archive is now surplus to requirements. The data will in the future be accessed through the external database.

#### <span id="page-14-0"></span>**Changing the database connection for multi-user access**

For multi-user access, HSQLDB must be made available over a server. How the installation of the server is carried out varies depending on your operating system. For OpenSuSE, it is only necessary to download the appropriate package and to start the server centrally using YAST (runlevel setting). Users of other operating systems and other Linux distributions can likely find suitable advice on the Internet.

In the home directory on the server (in SuSE, **/var/lib/hsqldb**), you will find, among other things, a directory called data, in which the database is to be filed, and a file called server.properties, which controls the access to the databases in this directory.

The following lines reproduce the complete contents of this file on my computer. It controls access to two databases, namely the original default database (which can be used as a new database) and the database that was extracted from the \*.odb file.

```
# Hsqldb Server cfg file.
# See the Advanced Topics chapter of the Hsqldb User Guide.
server.database.0 file:data/db0<br>server.dbname.0 firstdb
server.dbname.0server.urlid.0 db0-url
```
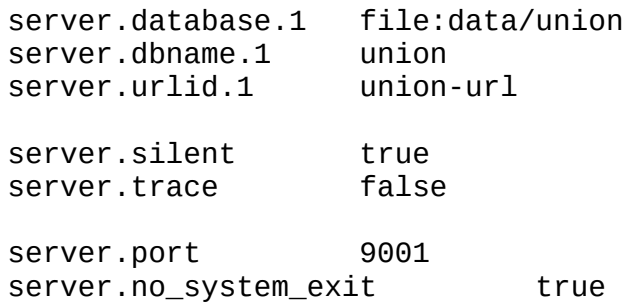

The database 0 is addressed with the name firstdb, although the individual files in the data directory begin with db0. I added my own database as Database 1. Here the database name and file begin identically.

The two databases are addressed in the following way:

```
jdbc:hsqldb:hsql://localhost/firstdb;default_schema=true
username sa
password
jdbc:hsqldb:hsql://localhost/union;default_schema=true
username sa
password
```
The suffix **; default** schema=true to the URL, which is necessary for write access using the graphical user interface of LibreOffice, is permanently included.

If you actually need to work on the server, you will want to consider if the database needs to be password-protected for security reasons.

Now you can connect to the server using LibreOffice.

With this access data, the server can be loaded on its own computer. On a network with other computers, you must give either the host name or the IP address to the server, which in this case is running on my computer.

Example: My computer has the IP 192.168.0.20 and is known on the network by the name lin\_serv. Now suppose there is another computer to be entered for connection to the database:

jdbc:hsqldb:hsql://192.168.0.20/union;default\_schema=true

or:

```
jdbc:hsqldb:hsql://lin_serv/union;default_schema=true
```
The database is now connected and we can write into it. Quickly, however, an additional problem appears. The previously automatically generated values are suddenly no longer incremented. For this purpose we need an additional setting.

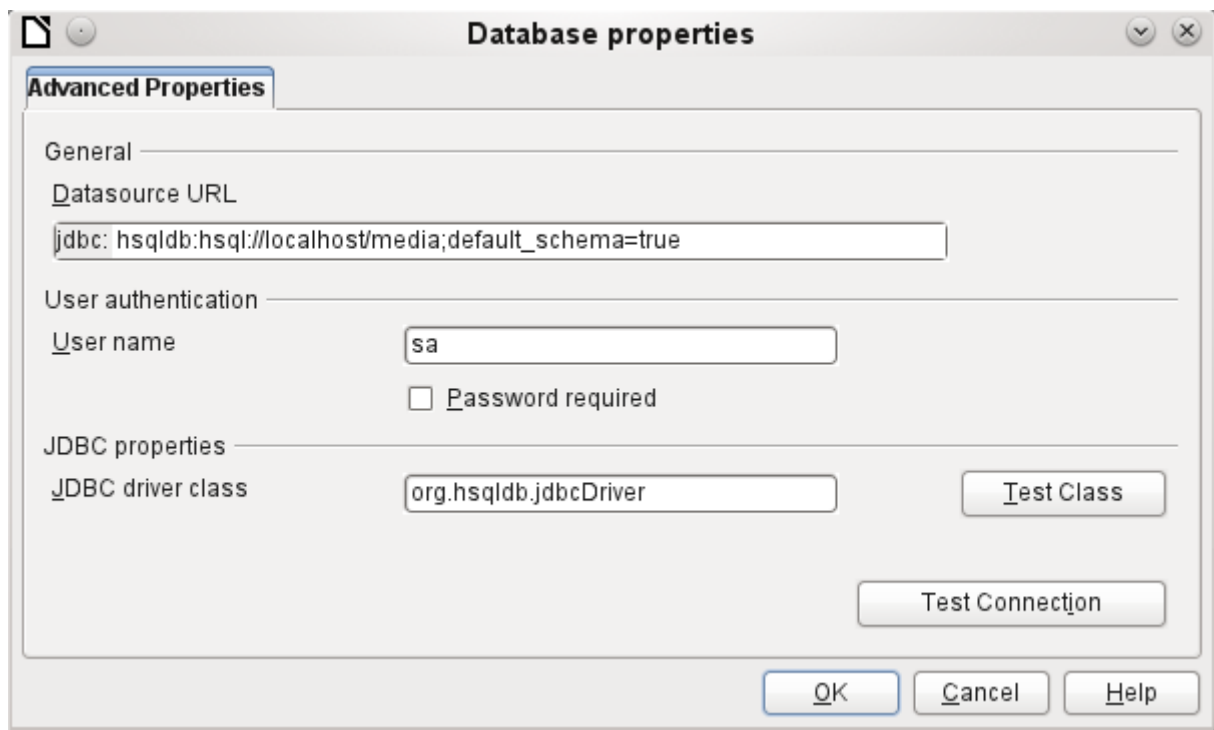

#### <span id="page-16-0"></span>**Auto-incrementing values with external HSQLDB**

To use autovalues, different procedures for table configuration are needed according to the version of LibreOffice. Common to all of them is the following entry under **Edit > Database > Advance settings**:

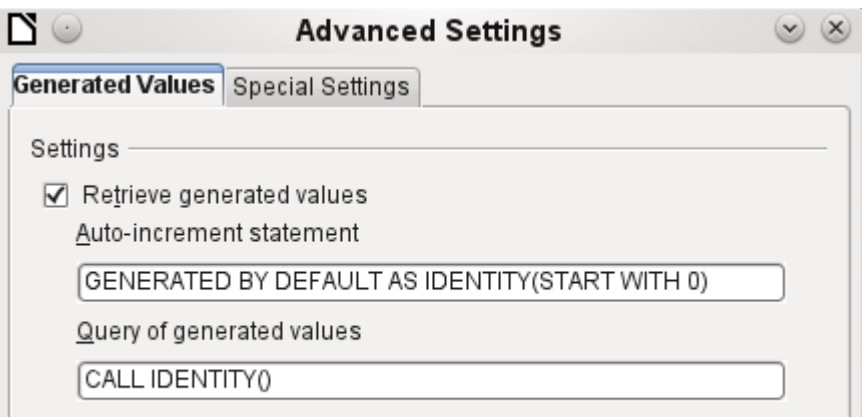

Adding **GENERATED BY DEFAULT AS IDENTITY(START WITH 0)** causes the function of the automatically incrementing values for the primary key to be set. The GUI in LibreOffice takes up this command, but unfortunately prefaces the statement with **NOT NULL**, so that the command sequence for HSQLDB is not readable. Here you must ensure that HSQLDB gets sent the above command so that the corresponding field will contain the primary key.

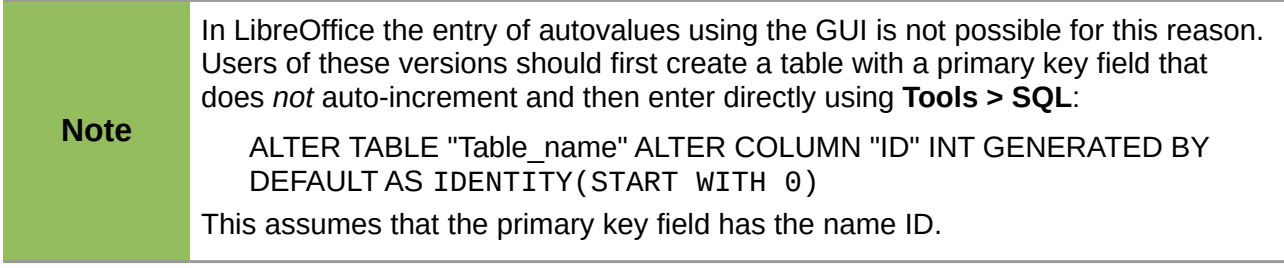